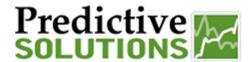

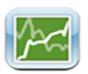

#### APPLE SAFETYNET APP

\*\* Using the Apple App Store requires an iTunes Account

This guide covers the installation, setup and use of the Predictive Solutions' SafetyNet mobile application for Compatible Apple devices running *iOS version 7.0 & higher*. Download the application for Free from the Apple App Store.

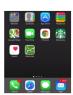

### INSTALLATION and SETUP

First, access the App store by tapping the **App Store** icon from a compatible Apple device running *iOS version 7.0 & higher.* Search for the Predictive Solutions SafetyNet App by entering "Predictive Solutions SafetyNet" in the search bar (Note Search by "iPhone Only" on iPads). When the application is found, tap FREE then INSTALL to begin downloading.

**Note:** you may be prompted to enter your App Store/iTunes account password here...

**OPEN** will appear on the screen when the app has finished loading.

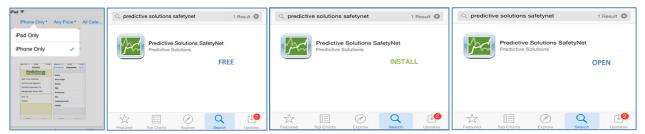

#### **INITIAL Setup**

**IMPORTANT:** SafetyNet User Credentials (Username, Password & Server) are required to complete the setup process. Please contact your SafetyNet Administrator or Predictive Solutions Support to obtain your Username, Password & Server for SafetyNet.

Open the App on the Device and enter your *SafetyNet* Credentials on the **Log In** Page. When finished, click *Log In* (top left) to begin synchronizing the mobile App with the Server. Sync status updates are displayed during the process.

The *More* page will appear on screen when the sync is complete. The *More* page shows Log-In/Log Out & Support Information as well as access to App **Settings**.

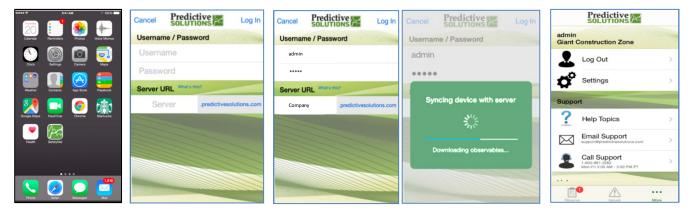

Navigate the SafetyNet mobile App using the icons on the bottom of the screen; for example, to start an <u>Audit</u> or <u>Inspection</u> tap **Observe** icon.

| Prepared/Responsible    | Released Date: 1/12/15 | Document No PSC-15:002 | Rev B | Page 1 of 4 |
|-------------------------|------------------------|------------------------|-------|-------------|
| PSC Implementation Team |                        |                        |       |             |

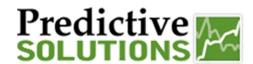

### START INSPECTIONS

To begin a new inspection, open the App on the Device and from the **OBSERVE** page, tap the New button (top right).

From the **New Inspection** details page, tap the *Area* Required (e.g. Project) to inspect; tap & type in the white box Q Filter list to narrow the list. Continue to fill in any **Required** Required Required Requ

Add key inspection information by tapping the white box  $\frac{1}{2}$  below the field label (e.g. Comments); use keyboard to type (or tap the microphone  $\frac{1}{2}$  for talk-to-) text.

The Email Slider button tells the App whether or not to send out email(s) after the Inspection is **Uploaded** to SafetyNet (**Note**: this feature requires some additional online setup by a SafetyNet Administrator or <u>Predictive Solutions Support</u>). When **Green**, the inspection is Uploaded to SafetyNet and email(s) are sent; to disable, slide the button left and the Inspection will only be Uploaded to SafetyNet.

The Inspection Date below the Slider defaults to the date and time on your Device; tap **Date** to edit field.

When all desired information has been entered, tap **Start** button (upper right) to begin entering <u>Observations</u>.

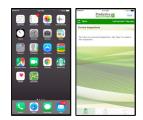

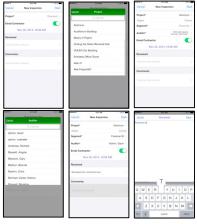

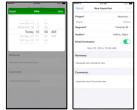

### **FINISH INSPECTION**

When done entering <u>Observations</u>, tap <u>Finished</u> button in the top right of the screen and the *Inspection Quality* pop-up appears. Tap Add More Add More button to cancel and go back; otherwise, tap Done button to finish the inspection.

The App will ask to upload the inspection. Tap Upload Later button if the device cannot connect to the internet (and sync later); otherwise, tap Upload Now button to upload the Inspection from the App to **SafetyNet**.

Either option returns to the **Observe** screen when finished; *if upload later is* selected, the App will display a sync reminder . Tap the Sync icon to perform a manual sync whenever the device has an internet connection.

Delete an inspection from the App using left-swipe and tap **Delete**.

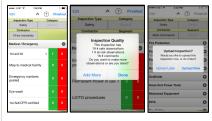

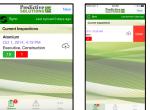

| Prepared/Responsible    | Released Date: 1/12/15 | Document No PSC-15:002 | Rev B | Page 2 of 4 |
|-------------------------|------------------------|------------------------|-------|-------------|
| PSC Implementation Team |                        |                        |       |             |

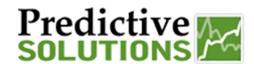

### **OBSERVATIONS**

To start, select an **Inspection Type** by tapping the grey Select button below the **Inspection Type** label & pick from the list provided. *If applicable*, switch between Inspection types by repeating process; otherwise, the categories will be displayed on screen.

Navigate **Categories** by scrolling the list on the screen or tap the grey Select button below the Category label to search by single category.

To display **Sub Categories**, tap ot to the right of the label & scroll list as needed; tap - to collapse.

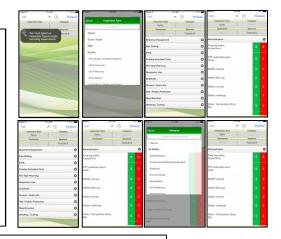

Tap the toggle 

✓ arrow (top page center) to show/hide the grey Select buttons.

Tap the question mark (top page center) at any time for help with observation entry.

Select the **Observed Party** by tapping the grey Select button below the Observed Party label (e.g. Contractor). The App shows the list of Entities already associated to the *Area* (e.g. Project) in SafetyNet. Scroll through or filter search as needed; tap to select.

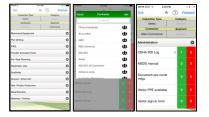

### Optional features: ADD/ASSOCIATE OBSERVED PARTY

- If the Party is not listed, tap Add Add to see other available options:
  - o Tap grey **Associate** Associate button to search from a master list from SafetyNet; or
  - Tap grey Add Add button to create a new record.

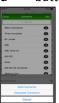

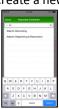

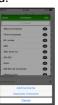

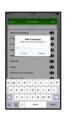

(If these options are not available, Please contact your SafetyNet Administrator or <u>Predictive Solutions Support</u>)

Quickly record a **Safe or Compliant or Yes-type Observation** by tapping the green box to the right of the appropriate subcategory label. A single, quick tap will record one observation; each tap will increase the number of observations recorded by one. To add with details, press and hold the green box until the **observation** details screen appears, fill in fields and tap save when finished.

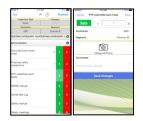

| Prepared/Responsible    | Released Date: 1/12/15 | Document No PSC-15:002 | Rev B | Page 3 of 4 |
|-------------------------|------------------------|------------------------|-------|-------------|
| PSC Implementation Team |                        |                        |       |             |

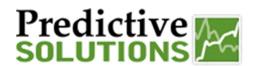

### **OBSERVATIONS—Continued...**

To record an At-Risk, Non-Compliant or No-type Observation, tap the red box to the right of the subcategory label. Adjust observation quantity (if other than 1) & enter any **Required**Required information (e.g. Severity).

If the observed condition was corrected or controlled at the time of the observation, tap the blue **Corrected** button. If it cannot be resolved immediately, tap the blue **Not Corrected** button & fill in the **Required** Required fields (e.g. **Due Date**) for the **Open Issue**.

Add any Optional Optional information (eg. Comments, Antecedent, etc.). Tap Save when finished.

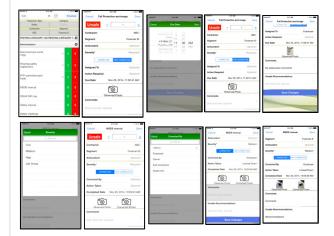

To attach an **Observation photo**, click the camera icon. Choose to take with the Device camera or select one from the Device Library.

To edit the **photo**, choose a color from the palette then either tap on the (freeform) Draw icon or add text icon. Tap Save when finished and Save again to save the edited photo to the observation.

To **Edit Observations**, tap the arrow next to the subcategory label to see observations. Select the specific observation to edit, make any necessary changes and tap **Save**. To delete a specific observation, *left swipe* and tap **Delete**. Click **Back** when finished.

To edit observations from Inspections on the App, select the inspection from the list of unsynchronized inspections on the **Observe** screen. Next, narrow the search by using the <u>Category</u> and/or <u>Observed Party</u> grey Select buttons.

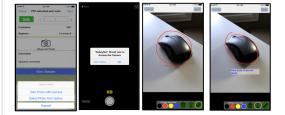

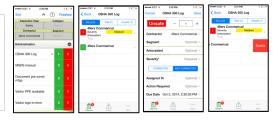

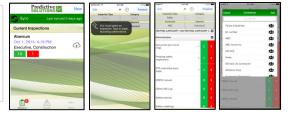

### **MANAGE ISSUES**

Tap the Issue icon at bottom of page to view Open or Resolved issues. Scroll through list and tap the arrow to edit the selected issue. Tap button to change observation status, enter any additional information and tap Save to finish.

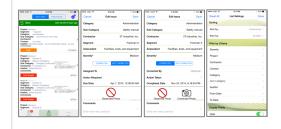

| Prepared/Responsible    | Released Date: 1/12/15 | Document No PSC-15:002 | Rev B | Page 4 of 4 |
|-------------------------|------------------------|------------------------|-------|-------------|
| PSC Implementation Team |                        |                        |       |             |